## 添付文書情報を調べたい

添付文書情報を確認する場合は、添付文書情報検索で検索します。

メインメニューから「添付文書情報検索」を選びます。

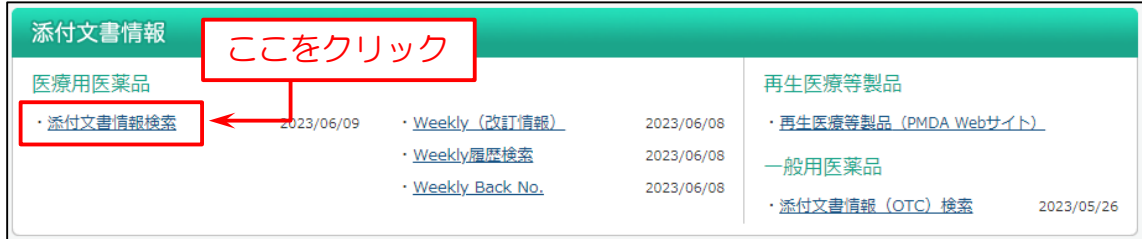

次に検索画面を表示します。(例:医薬品名で検索)

下図の例では

- (1)検索画面で「医薬品名」を入力。
- (2)「検索」をクリック。
- ※1 「+その他検索条件」をクリックして展開すると、より詳細な検索条件を入力できます。
- ※2 「項目間 AND/OR/NOT 検索に切替」をクリックすると、各項目間の条件を詳細に絞り込む AND 検索・ OR 検索・NOT 検索をすることができます。

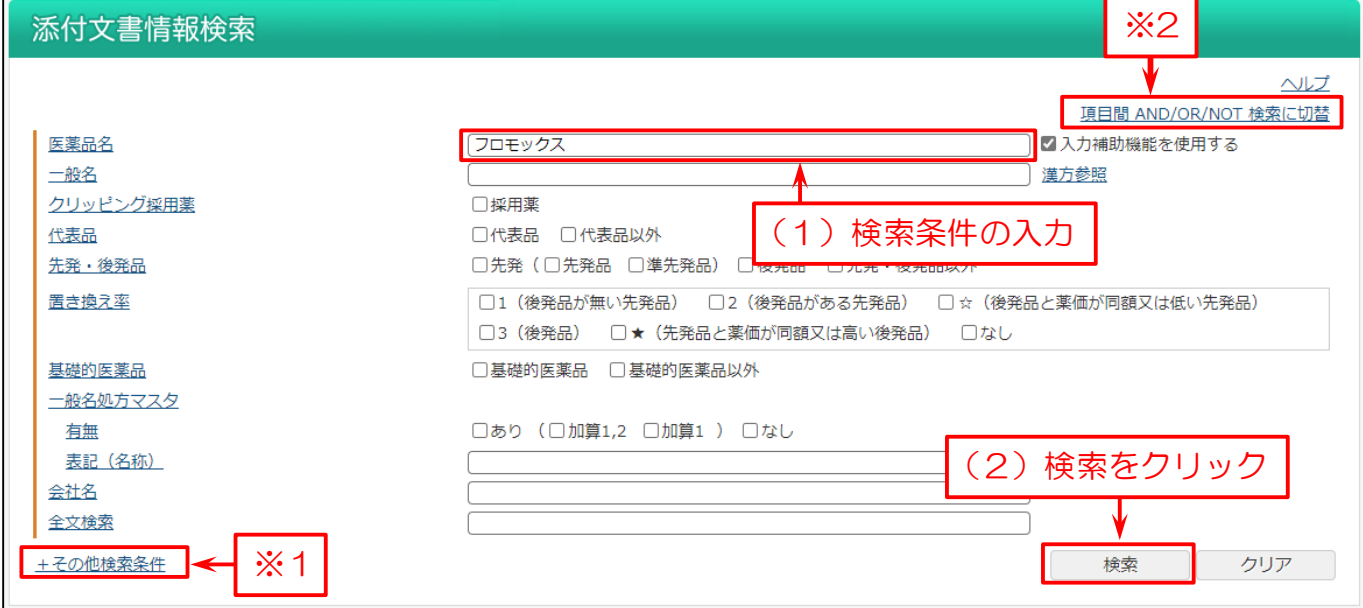

検索結果のリストを表示します。

この画面で

- (1)医薬品名の横にあるチェックボックスにチェックを付けるか、「全てチェック」ボタンをクリック。
- (2)「詳細表示」や「コンパクト表示」、「ハイライト表示」をクリック。または、チェックを付けずに「履歴検索」や「ハイライト」、 「改訂対比」をクリック。

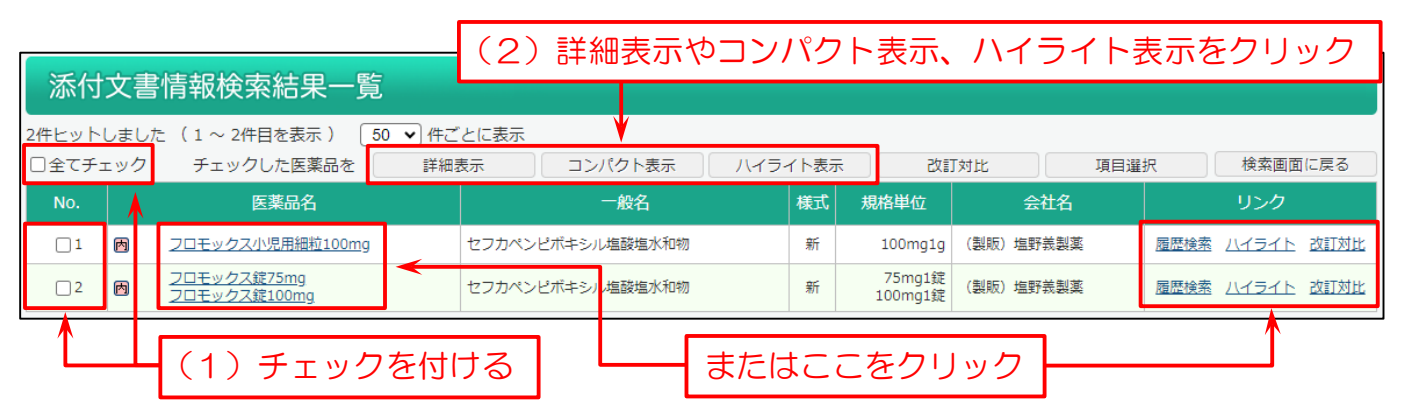

「詳細表示」を選んだ場合は、下図の様な画面を表示します。

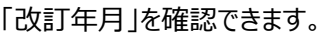

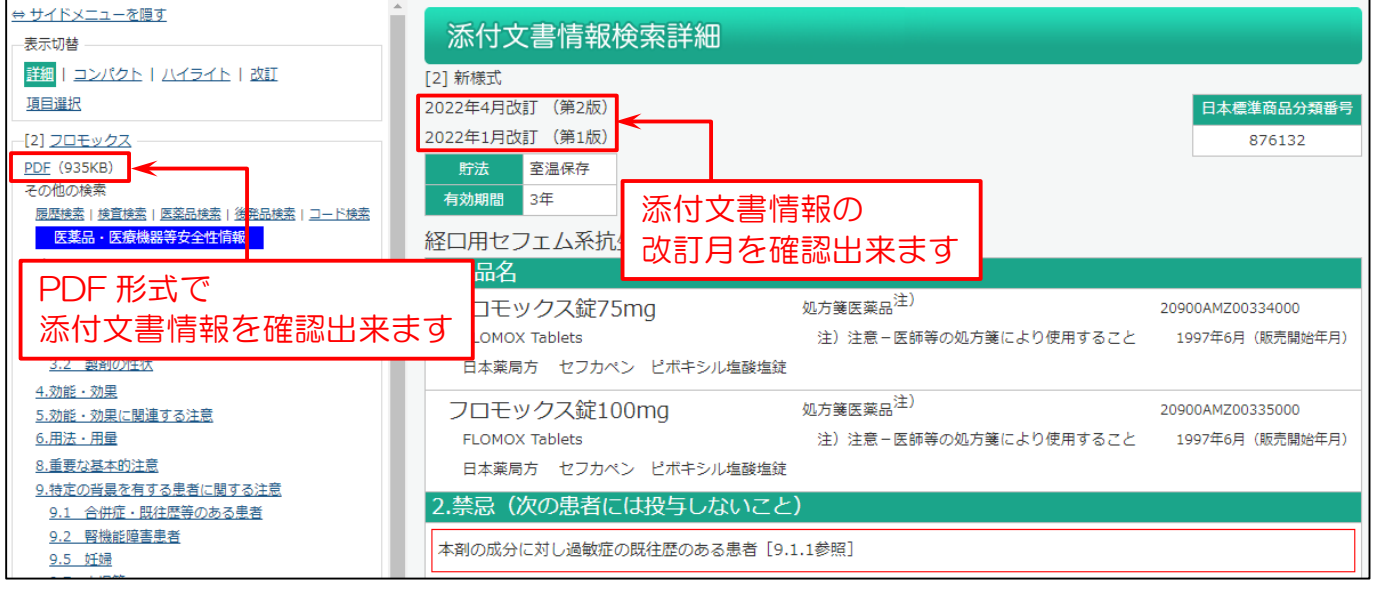

## また「PDF」を表示した場合は、下図の様な画面を表示します。

※改訂日が記載されています。

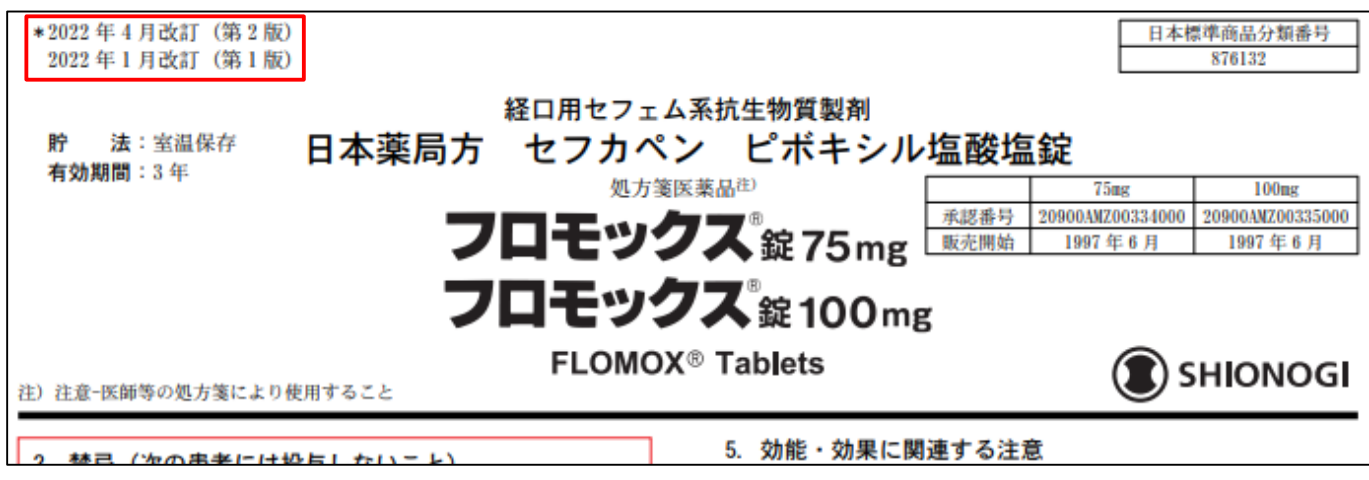